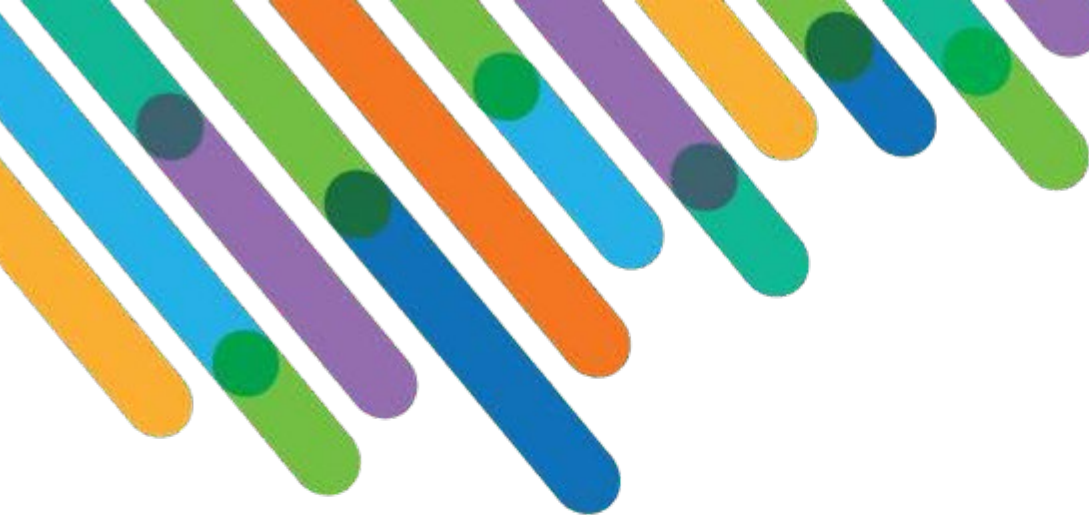

Best practices in merging capabilities of Microsoft Power BI with Blackbaud CRM™

Blackbaud CRM™ Track

blackbaud **DEVELOPERS' CONFERENCE** 

June 15-17, 2021

#### **REBECCA SUNDQUIST**

*Session Host: Jim Ballou*

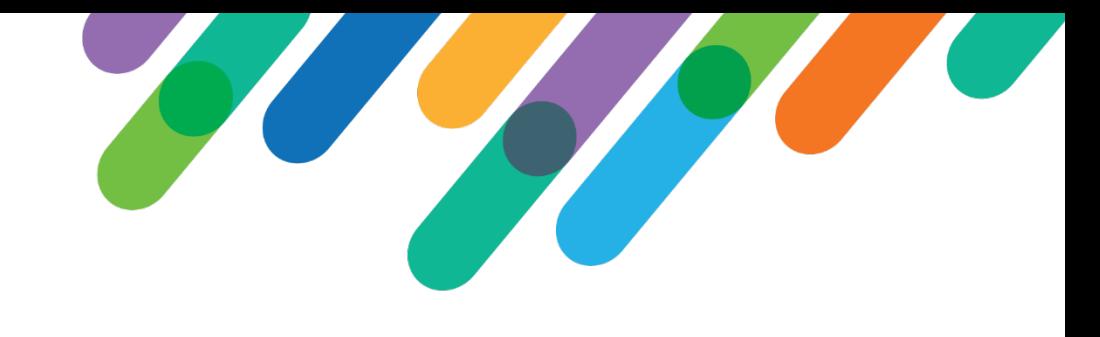

#### Safe Harbor Statement

This presentation contains forward-looking statements that involve inherent risks, uncertainties and assumptions. It outlines Blackbaud's current plans and general product direction as of the date this presentation was created. Functionality described in this presentation that is not currently available is subject to change at any time, without notice, at Blackbaud's sole discretion. It does not represent a commitment to develop or release specific features within the timeframe discussed, according to the presented design, or at all. Please make any purchase decisions based on features and functionality that are currently available.

# Customization of Blackbaud Solutions

As a Blackbaud customer, your Authorized Support Contacts retain the responsibility for providing internal support for Customizations of your Blackbaud solutions by:

- Providing direct support to answer questions regarding Subscription functionality, internal business practices, and troubleshooting processes to Your Non-Authorized Users
- Providing direct support to answer questions regarding Customization specifications, features, intended usage, and Error correction and troubleshooting processes to Your Non-Authorized Users

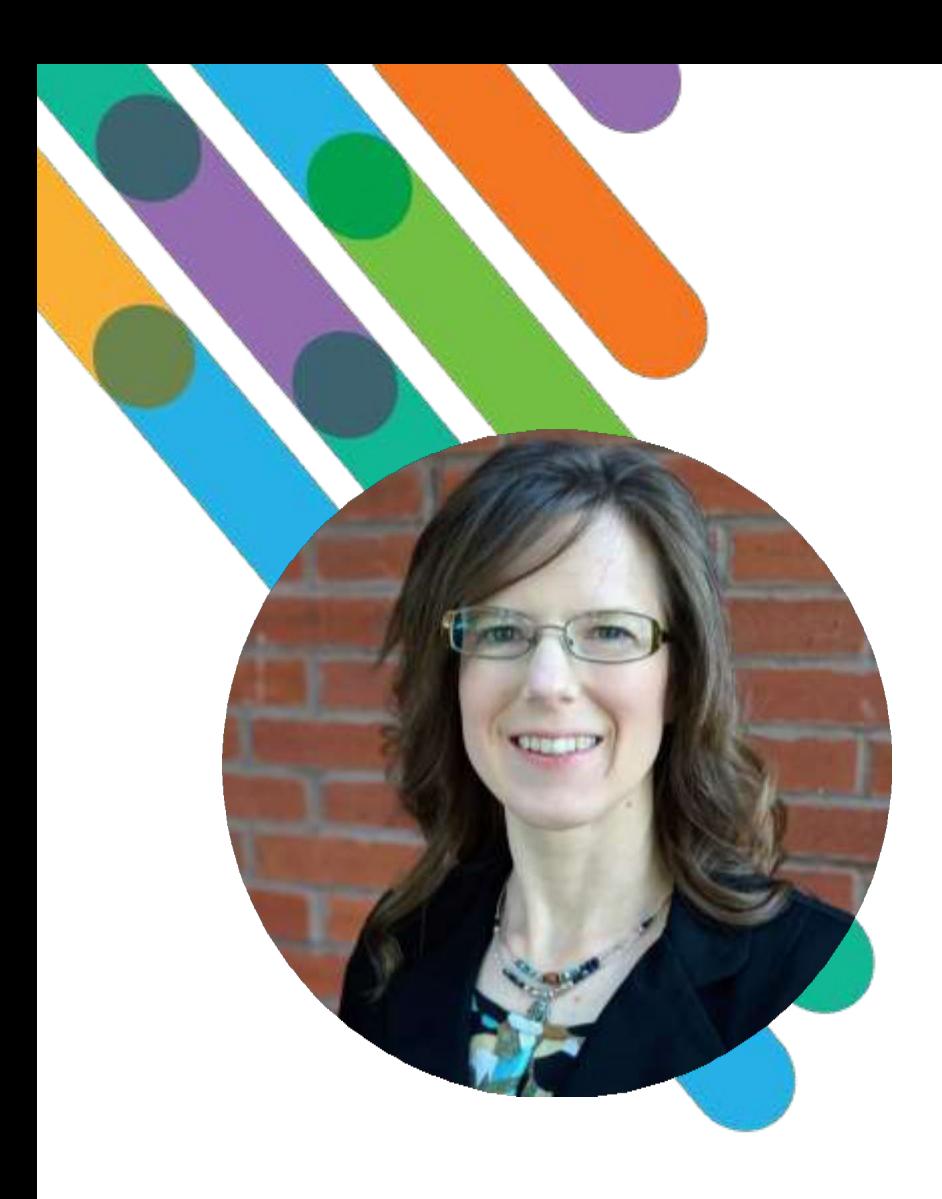

# blackbaud

#### Hello! I'm Rebecca Sundquist

*Pronouns: She/Her/Hers*

HOMETOWN: KANSAS CITY, MISSOURI AT BLACKBAUD: 17 YEARS

Passionate about literacy, I volunteer as a reading mentor in my neighborhood school. I am also passionate about data literacy, consulting with clients to turn data into information.

Thissession isfor BBCRM organizationswho are

#### Current Power BI Users

#### Interested in Power BI

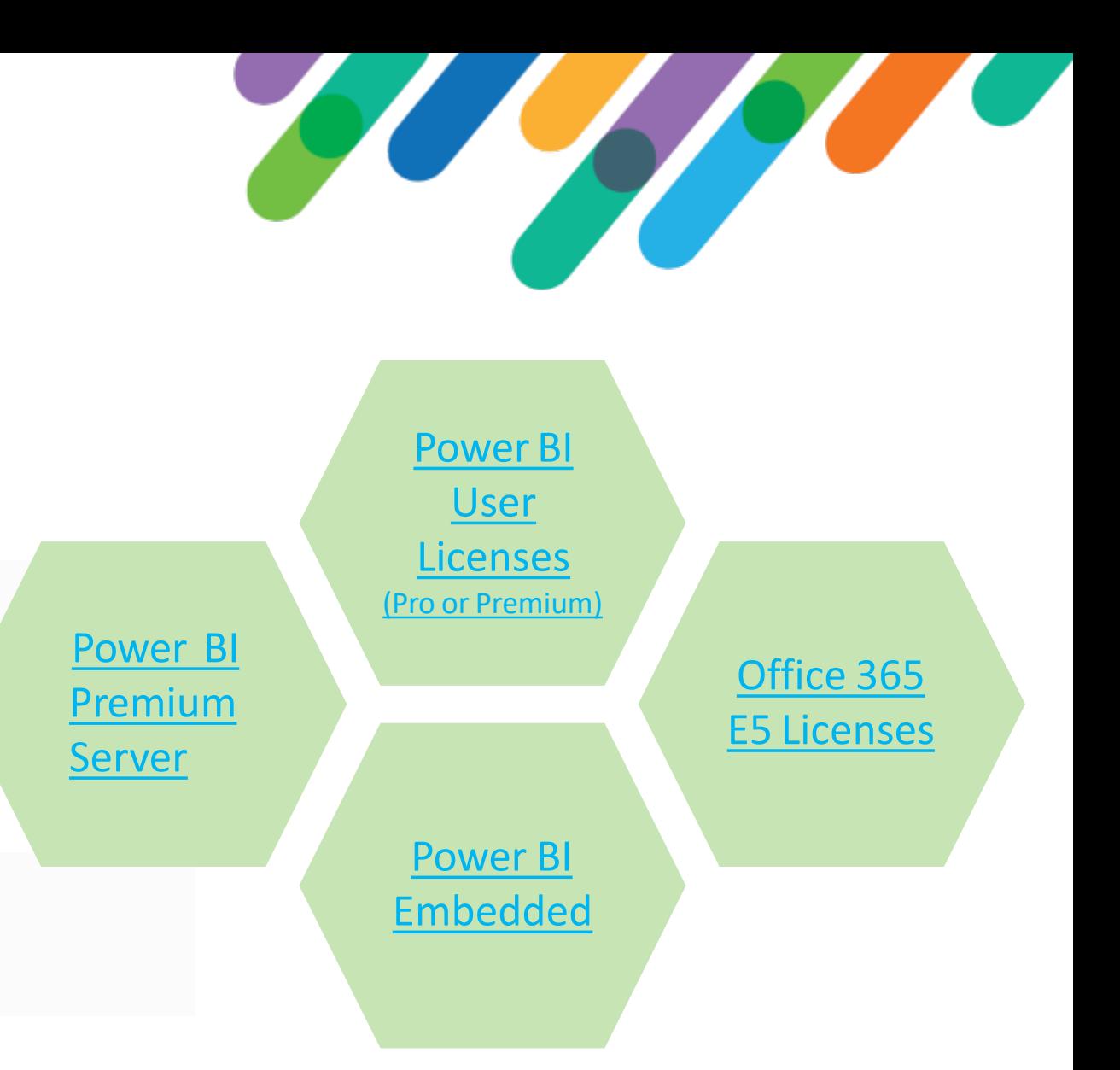

#bbdevdays blackbaud<sup>®</sup>

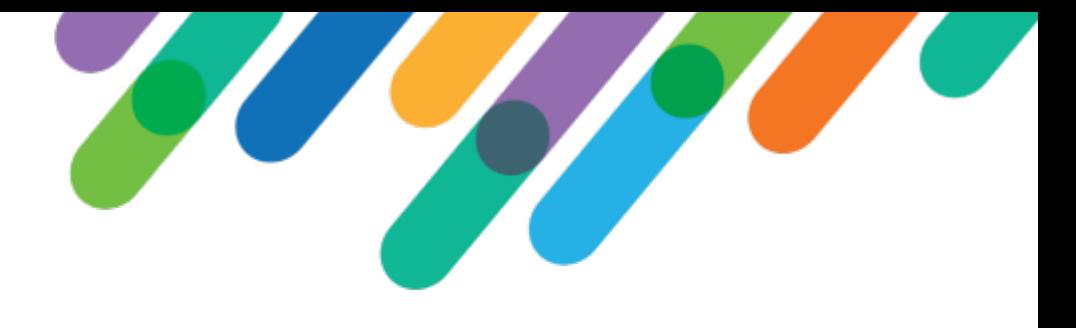

## Agenda

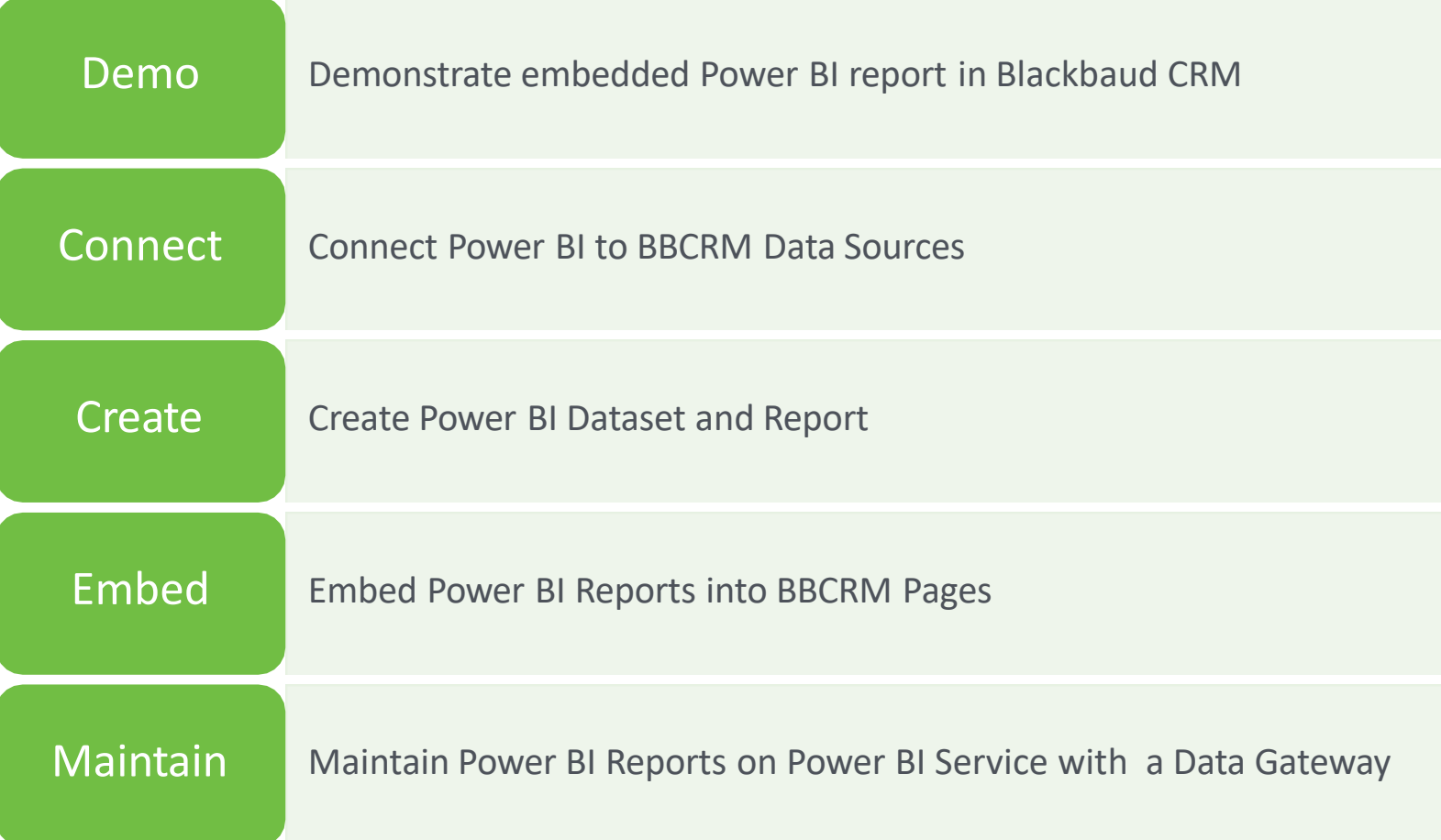

#### Demo: Prospect Pipeline

Prospects, Plans, and Opportunities cross-filterable and with drill-through to record detail

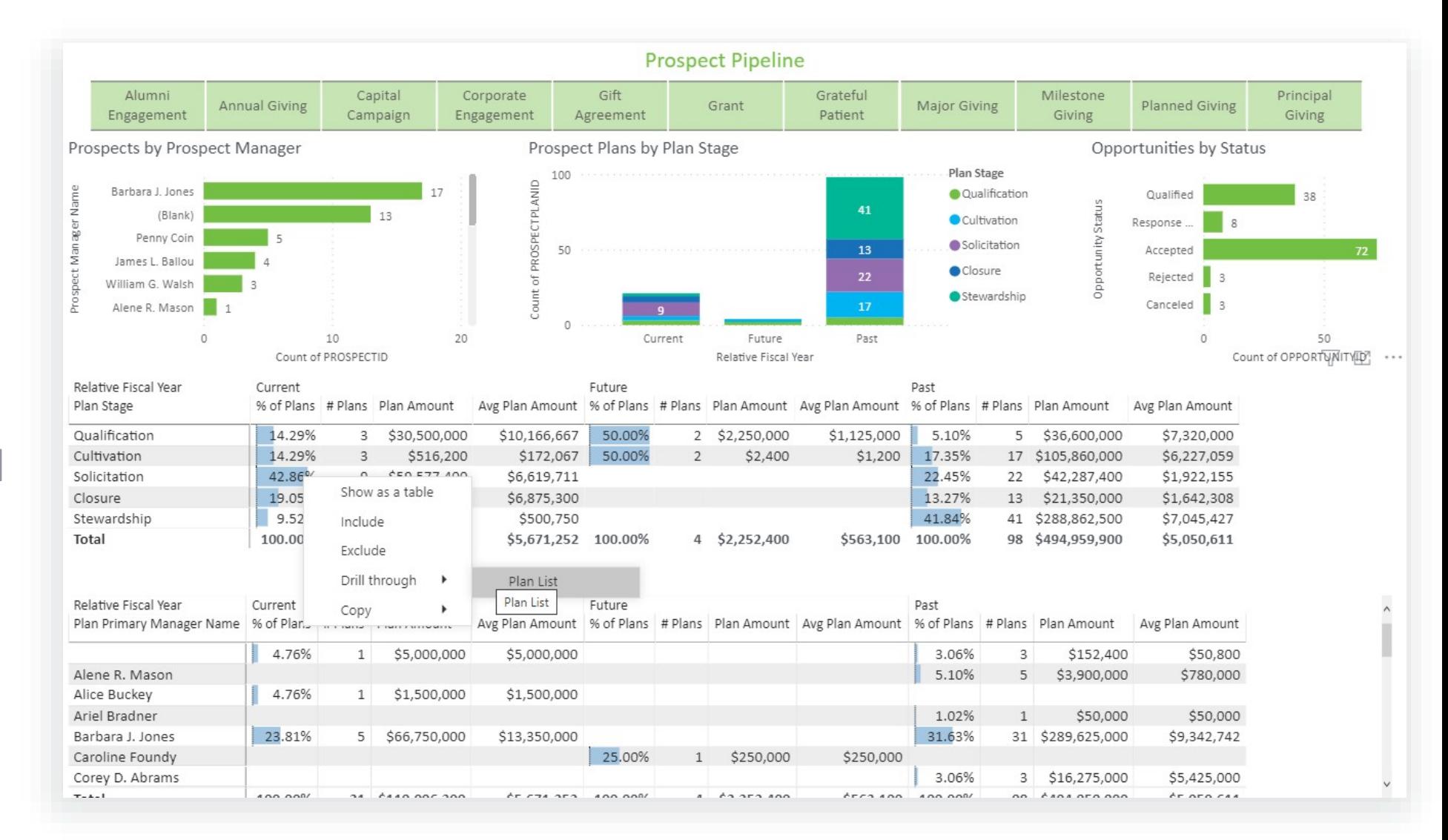

# Connect to BBCRM

CONNECT POWER BI DESKTOP TO BBCRM DATA SOURCE

# #bbdevdays

Connect Power BI Desktop to Blackbaud CRM

On-premise and Hosted environments have connection options

> Mashup CRM data source(s) with your own source(s)

#### **On-premise SQL Server / Read-only access (Azure)**

Connecting to your on-premise SQL Server or Azure hosted read-only access is the **recommended connection** due to easy maintenance across reports and most thorough access to objects in OLTP and BBDW databases. Requires data gateway.

#### **OData**

Built-in feature allows access to ad-hoc query results. Requires data gateway when using Basic authentication.

#### **Data list end point**

Built-in feature allows access to ad-hoc query results with parameterization and provides data type definitions to Power Query. Does not refresh on Power BI Service when SSO is enabled.

#### **Replicated data store / Scheduled backups**

This offering requires offline maintenance of SQL Server backup restorations. Then connect Power BI to your on-premise backup server via data gateway.

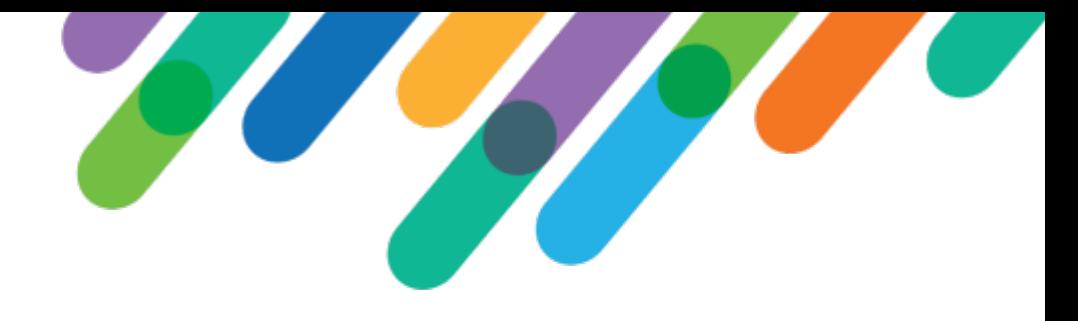

### Import into Power BI Desktop

Use the Import connectivity mode to take advantage of Power BI's advanced features.

Note that refreshes on Power BI Service of imported SQL Server datasets(such as an on-prem SQL database or the read-only access connection) must route through a [data gateway,](https://docs.microsoft.com/en-us/power-bi/connect-data/service-gateway-onprem) where credentials for the CRM connection are stored centrally.

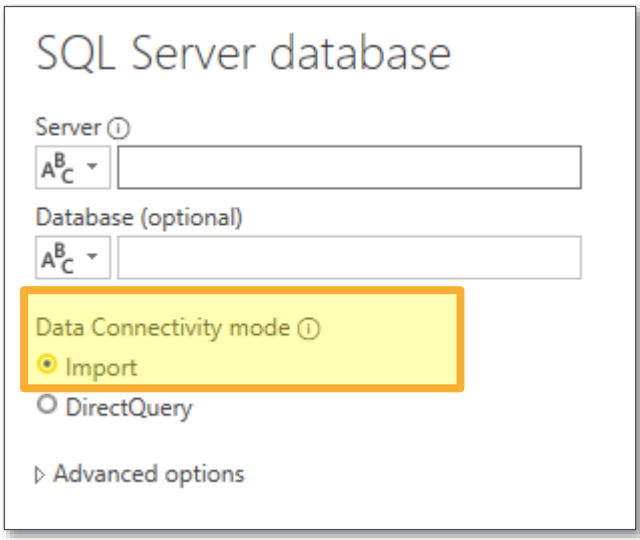

[Import](https://docs.microsoft.com/en-us/power-bi/connect-data/desktop-use-directquery) vs Direct Query

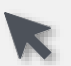

# Trick: Connecting to Query Views

#### Challenge:

You will often want to use query views that are already optimized for ad-hoc query. Power BI displays top 10,000 objects from SQL Server database in Navigator window. "V\_Query…" views do not show up within the top 10,000.

#### Solution:

- 1. Select any table from the SQL Server data source in the Navigator window.
- 2.Open **Power Query** by clicking the "Transform Data" icon on the "Queries" menu bar.
- 3. Select the query you need to update from the "Queries" list. Update the name of the query under "Properties."
- 4.Under "Applied Steps," click on the "Navigation" step.
- 5.Alter the "Item" value in the M Query.

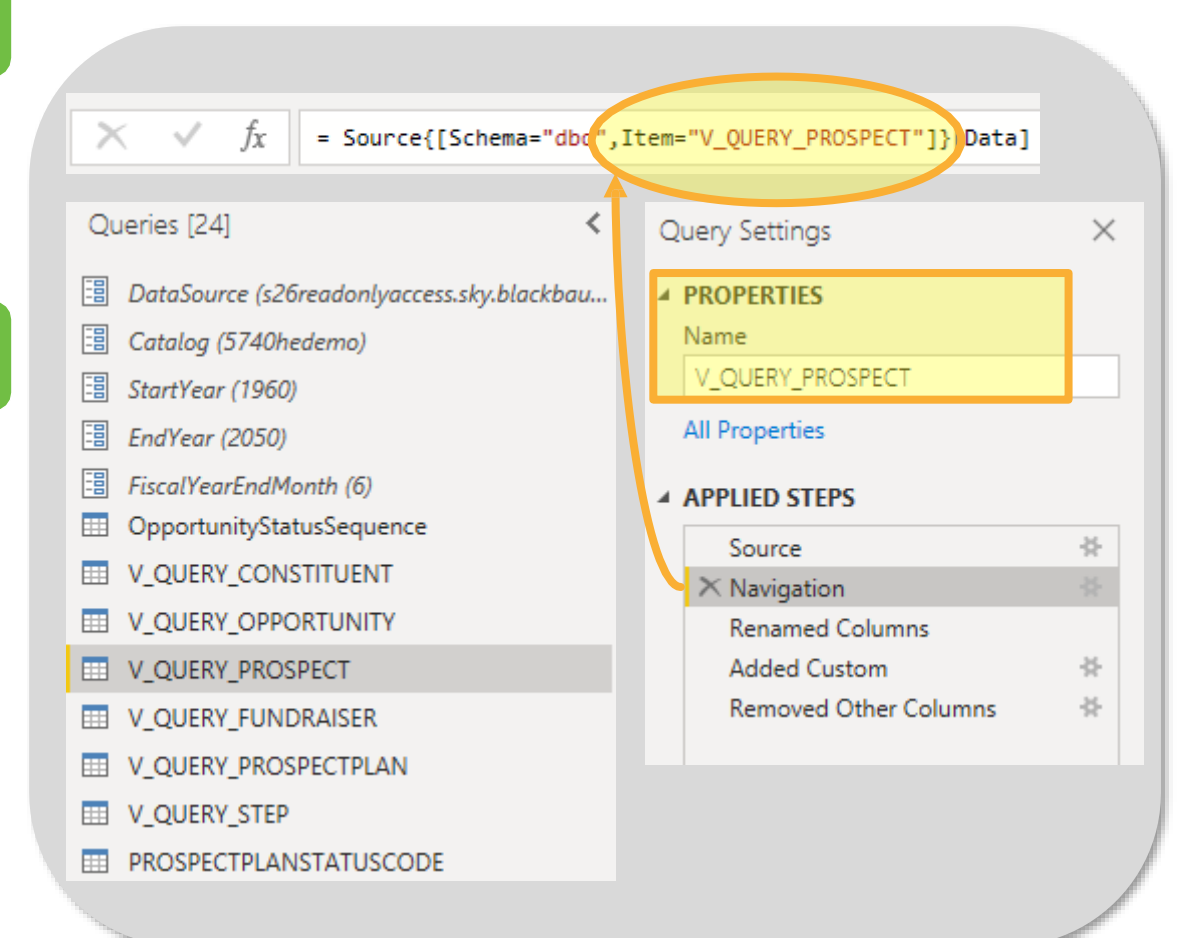

# Create Dataset and Report

CREATE DATASET IN POWER BI DESKTOP AND PREPARE A REPORT TO PUBLISH

# #bbdevdays

#### Create Power BI Model

#### Power BI's Model is a Tabular Relationship – not "flattening" data via joins

*Example:* Connect Prospect Plans and Plan Steps without duplicating Prospect Plan records.

#### Create custom dimensions

*Example:* Custom fiscal periods in custom DateDimension

#### Role-playing dimensions

*Example:* Ask Amount summed by Ask Date, while Accepted Amount summed by Date Received

#### Time Period Comparisons built-in

*Example:* Compare to same period prior year.

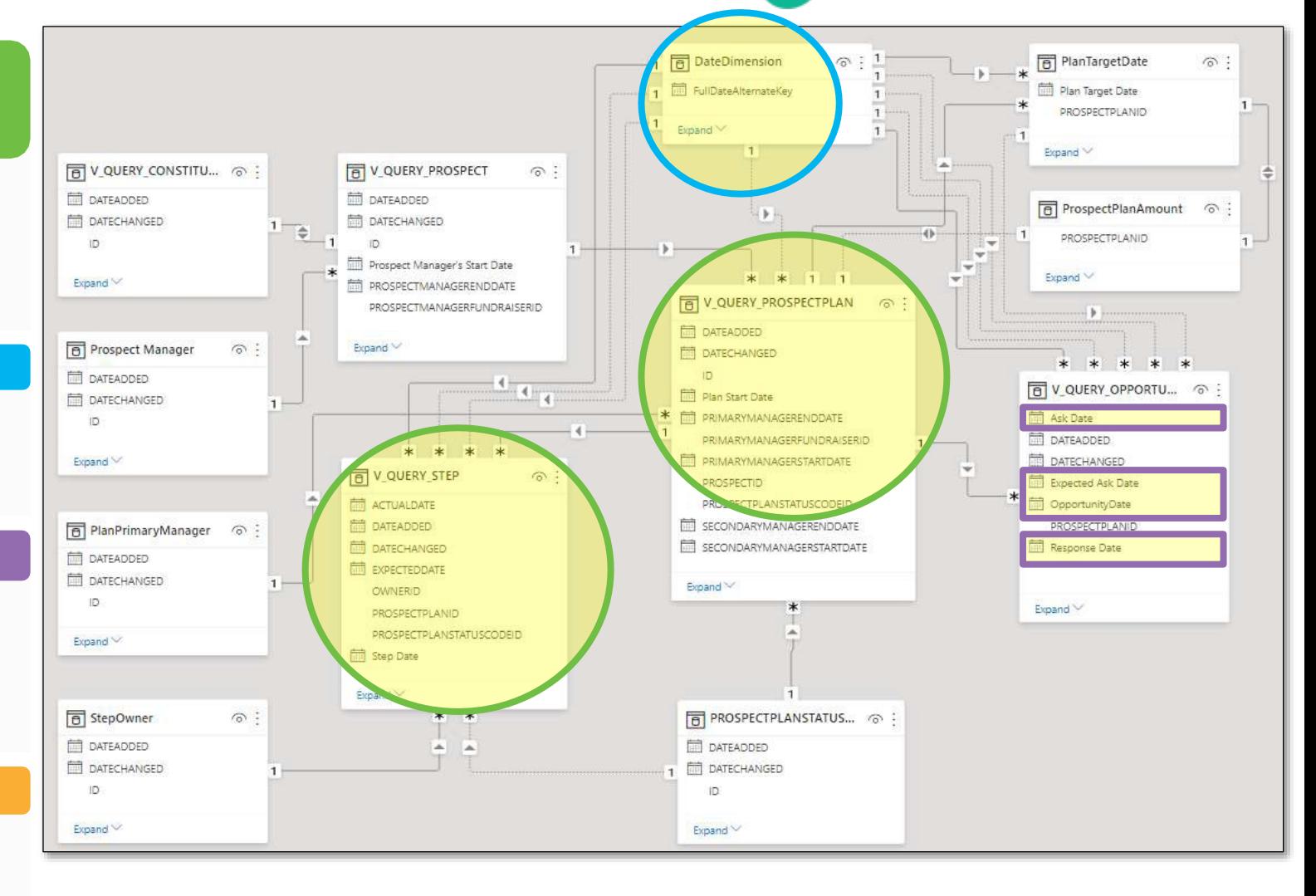

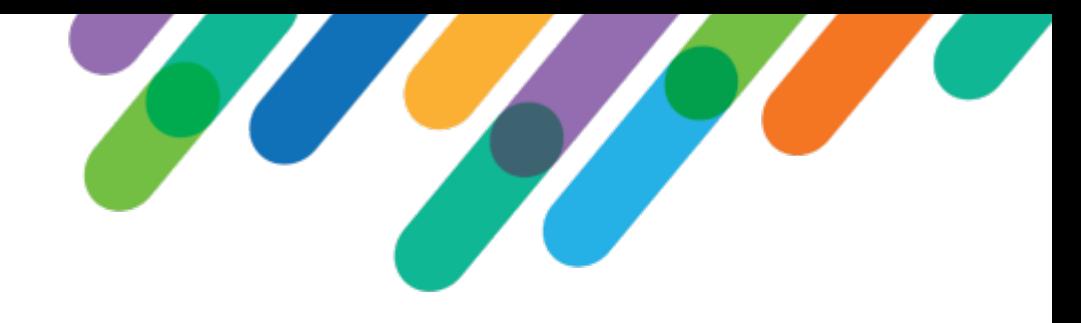

# Tip: Turn off Time Intelligence

Turn off Time intelligence under Global and Current File "Data Load" menu.

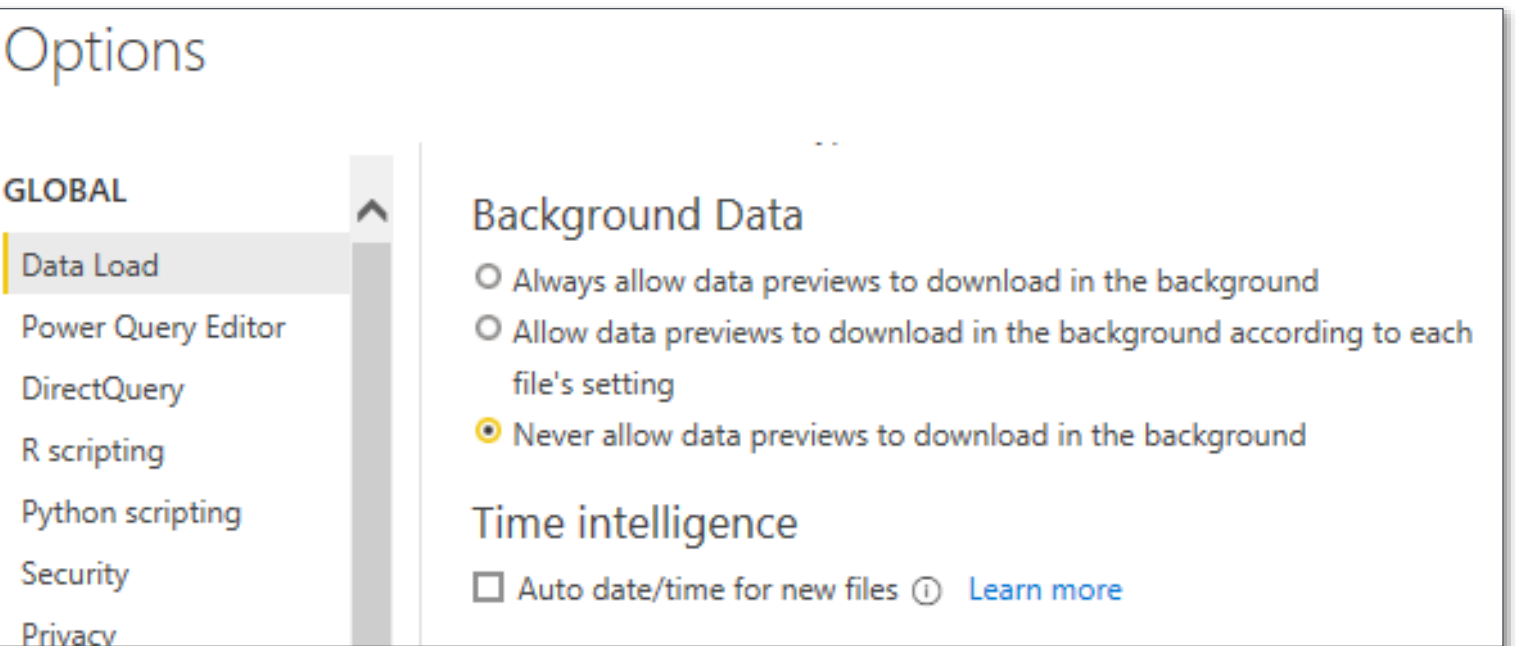

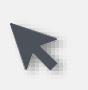

# Trick: Year-to-Date comparison Year over Year

 $4/23/2021$ 

ThroughDate

^ Year-to-Date comparisons are based on a "Through Date" calculated from most recent date any CRM user added or updated a Plan Step.

Use this date to calculate the column "IsYTD" on the date dimension.

Apply the date dimension's calculated column "IsYTD" as a page filter to view the year-todate trend across years.  $\geq$ Roll-playing dimensions allow one date dimension to filter

three metrics, each on a different date field: **Expected Ask Date, Ask Date, Response Date** 

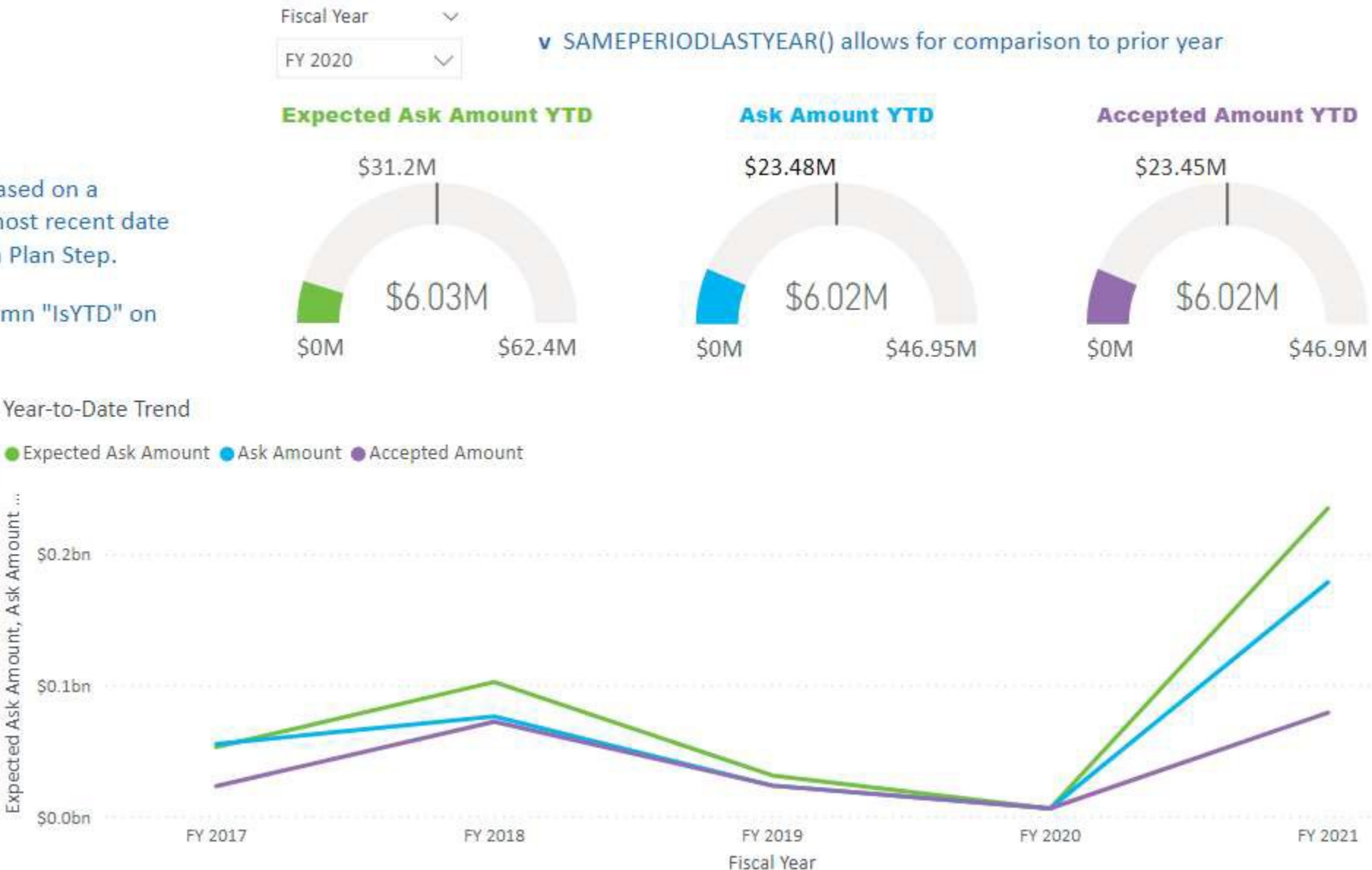

#### blackbaud<sup>®</sup> #bbdevdays

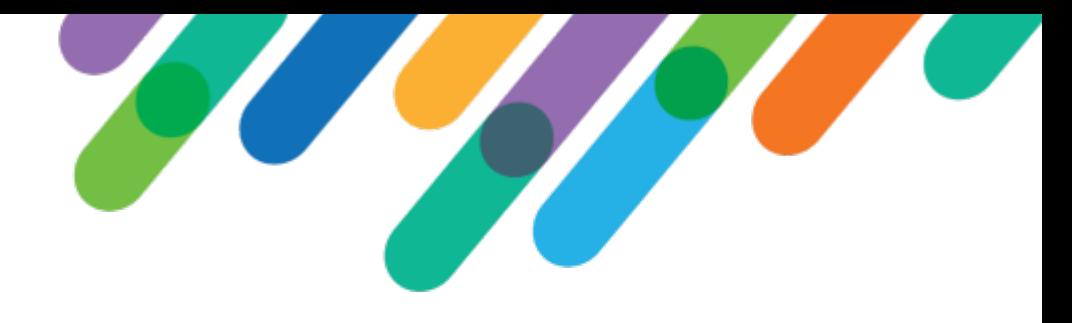

# Trick: Apply Artificial Intelligence

Key Influencers view is pre-built in Power BI, ready to analyze your CRM data source.

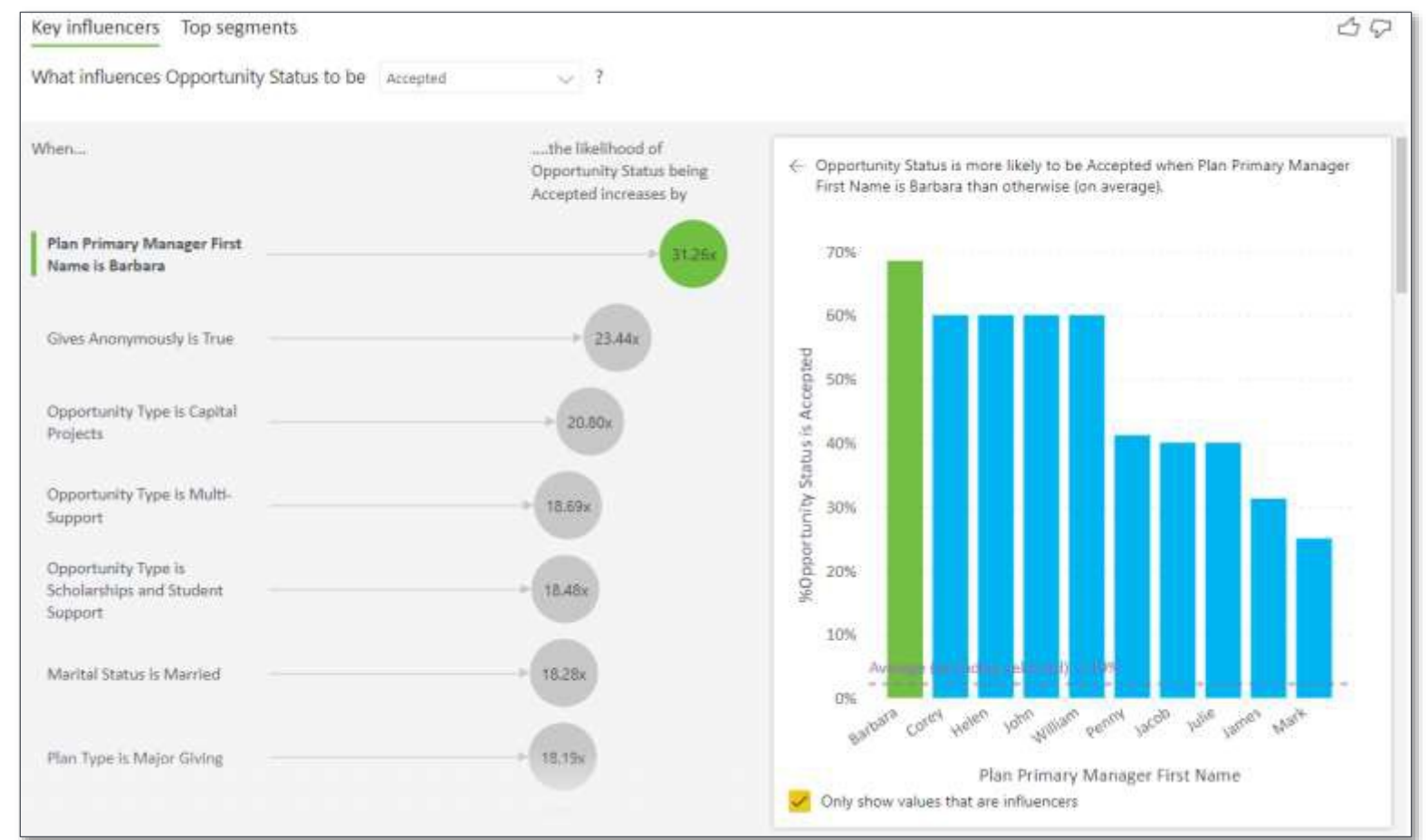

# Embed in BBCRM

EMBED POWER BI REPORT IN BLACKBAUD CRM

# #bbdevdays

#### Trick: Apply Page Context for Personalization

Interactive visualizations for your fundraisers

![](_page_17_Picture_34.jpeg)

![](_page_18_Picture_0.jpeg)

# Publish Share Embed

**Steps to Embed** 

![](_page_19_Picture_0.jpeg)

Power BI datasets are created and maintained in Power BI Desktop. User may create a report in this .pbix file too.

- When a .pbix file is published to the Power BI Service, the dataset and report are *both* added to the Power BI Service content.
- The dataset can be shared with other users to allow report creation online (in browser) from the published dataset. This ensures that all report developers are sharing the same data model for each functional area.

![](_page_19_Figure_4.jpeg)

![](_page_19_Picture_5.jpeg)

### Tip: Build additional reports from central dataset

![](_page_20_Picture_1.jpeg)

Now that you have a robust data model built in Power BI Desktop and published to Power BI Service, build additional reports refencing the published dataset.

![](_page_20_Picture_85.jpeg)

![](_page_21_Picture_0.jpeg)

![](_page_21_Picture_1.jpeg)

#### **Licensing**

**Blackbaud does not provide Power BI licenses or hosting.** Microsoft requires viewers to have Power BI Pro or Premium user licenses, unless the report is hosted under Premium Capacity or an Embedded license.

#### **Authentication**

Power BI Service requires each user to be logged into their Microsoft account, as the sharing of Power BI Content is managed by Microsoft. *Exception: Power BI Embedded license provides access to viewers with no Microsoft login.*

**Recommendation:** Publish to Microsoft Workspaces where access is managed at the workspace level, not per artifact.

# Embed

- In Power BI Service, grab the Embed code from the report's File Menu
- File > Embed Report > Website or Portal
- Use the embed link (URL) to embed in a custom component in CRM. <recommended
- Or use the HTML to configure an iframe display.

![](_page_22_Picture_78.jpeg)

![](_page_22_Picture_79.jpeg)

![](_page_23_Picture_0.jpeg)

BBCRM Custom Component URLSection

Create a section with SectionType =

"Custom Component"

![](_page_23_Picture_74.jpeg)

False

True

Power BI Example w Context

 $\Box$ 

#### CustomComponent =

Blackbaud.AppFx.Platform.UrlSectionClient.dll,Blackbaud.AppFx.Platform.UrlSectionClient.UrlSection

**Edit section** 

□ Appearance Caption

HideCaption

Visible

HelpKey

CaptionResourceKey

blackbaud #bbdevdays

![](_page_24_Picture_0.jpeg)

Pass context from the BBCRM page to the Power BI report

Use the Parameters within the CustomComponent to reference the Power BI embed code (URL)

Append filters to the embed code (URL) to pass context. For Power BI the format is:

&filter=**TableName/FieldName** eq '@@PAGECONTEXTRECORDID@@'

**TableName/FieldName** is the Power BI Query table and field

![](_page_24_Picture_6.jpeg)

![](_page_24_Picture_7.jpeg)

![](_page_25_Picture_0.jpeg)

PUBLISH TO POWER BI SERVICE AND MAINTAIN DATA SOURCE CONNECTION THROUGH DATA GATEWAY

# #bbdevdays

![](_page_26_Picture_0.jpeg)

#### What is a Data Gateway?

A Data Gateway supports the online refreshes of the imported datasets on Power BI.

A Data Gateway is required to connect Power BI Service to an on-premise SQL Server or any time it is necessary to store a centralized set of credentials for the scheduled refresh.

The user requesting data from CRM is the Power BI Service, not an individual viewing the report. A Data Gateway manages the CRM access credentials.

# Installing Power BI Data Gateway

Download "standard mode" from Microsoft's page: [https://powerbi.microsoft.com/en](https://powerbi.microsoft.com/en-us/gateway/)us/gateway/

Where to install:

- Client's Azure or on-prem location
- Read-only requires whitelisted IP for gateway
- Must be online/accessible during scheduled dataset refreshes

#### **Connect to on-premises data** sources with a Power BI gateway

Keep your dashboards and reports up to date by connecting to your on-premises data sources without the need to move the data. Query large datasets and take advantage of your existing investments. Get the flexibility you need to meet individual needs, and the needs of your organization.

![](_page_27_Picture_8.jpeg)

# **Configuring** Power BI Data Gateway

From the Settings wheel in the Power BI Service tool bar, select "Manage Gateways"

#### Define

- 1. Gateway Cluster Settings
- 2. Administrators

![](_page_28_Picture_78.jpeg)

Add a data source to Power BI Data Gateway

**NDD DATA SOURCE** 

 $\times$  sundquist HeDemo

> odata - F HeDemo

Test all con

Click "Add Data Source"

OR expand the gateway to view data sources already created

#### **Define**

1. Data Source Settings

*Always "Skip Test Connection"*

2. Users: define who can publish reports that use this data source

![](_page_29_Picture_118.jpeg)

# Gateway Connection for Report Dataset

Navigate to "Settings" for the dataset uploaded from .pbix

- 1. Turn on "Use a data gateway or Vnet"
- 2. Select the Gateway
- 3. Select the data source that you previously configured under the gateway in the "Maps to:" drop down.

"Settings" is also where you schedule the refresh

Settings for HEDemo ReadOnly OLTP referencing query views Last refresh succeeded: Mon Mar 29 2021 14:07:23 GMT-0500 (Central Daylight Time) Next refresh: Mon Apr 05 2021 05:00:00 GMT-0500 (Central Daylight Time) Refresh history ▲ Gateway connection To use a data gateway, make sure the computer is online and the data source is added in Manage Gateways. If you're using an On-premises data gateway (standard mode), please select the corresponding data sources and then click apply. Use a data gateway or VNet 1  $\bullet$ On Gateway **Department Contact information Status Actions** 2 Running on  $_{\odot}$ **GD** sundquist\_gw Rebecca.Sundquist@bl...  $\odot$  $503$ chs6rebeccsun01 Data sources included in this dataset: SqlServer{"server":"s26readonlyaccess.sky.blackbaud.com,5010 Maps to: 3 1"."database":"5740hedemo" **HeDemo OLTP** Apply Discard ▶ Data source credentials Only users defined with the data ▶ Parameters source can add the gateway's data source to a dataset.▶ Scheduled refresh  $PQRA$ ▶Featured Q&A questions Endorsement ▶Dataset Image

![](_page_31_Picture_0.jpeg)

[Microsoft](https://docs.microsoft.com/en-us/learn/browse/?products=power-bi) Learn: Power BI

Power BI Licenses [Explained](https://docs.microsoft.com/en-us/power-bi/admin/service-admin-licensing-organization)

Power BI [Gateway](https://powerbi.microsoft.com/en-us/gateway/)

[Blackbaud](https://www.blackbaud.com/files/support/guides/infinitytechref/infrefversions-developer-help.htm) Infinity Technical Reference

Blackbaud [Community](https://community.blackbaud.com/forums/viewcategory/511) Developer Discussions

# $LELABCN$ MORE

blackbaud | #bbdevdays

![](_page_32_Picture_0.jpeg)

# $\mathcal{Q}$ #bbdevdays

blackbaud® #bbdevdays